# Find your SilverSummit Healthplan provider today!

USE THIS GUIDE TO HELP YOU SEARCH AND LOCATE PROVIDERS

IN YOUR AREA.

silversummit healthplan

Follow the steps below to use the Find a Provider online search tool.

| 1   |   |    |
|-----|---|----|
| £.  | 5 | T  |
| Ś., |   | I, |
| -   |   |    |

### STEP 1: Visit Your SilverSummit Healthplan Home Page

Click on **Find a Provider** from your SilverSummit Healthplan home page. *If you are viewing this guide from the "Welcome to Find a Provider" screen please skip to STEP 2.* 

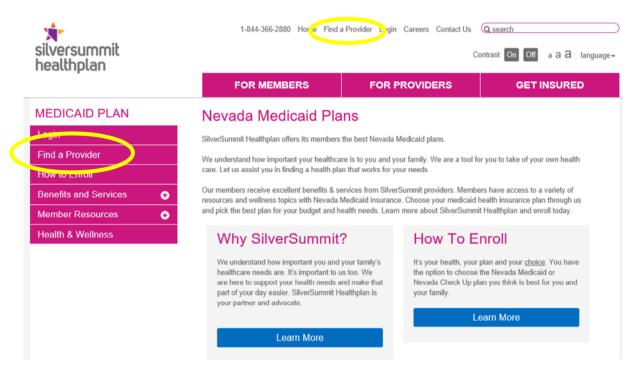

## **STEP 2: Enter Your Location**

Click on **Use My Location** or type in your Address, Zip Code, City or County to find a provider near you. If prompted upon entering your location, please select your Network.

| Welcome to Fin<br>Use your current location          |                                                      | ÷                  | Choose A Network |   |
|------------------------------------------------------|------------------------------------------------------|--------------------|------------------|---|
|                                                      | Address, Zip code or County + State*                 | 2018 Missouri      |                  | > |
|                                                      | e.g. 5 Elm St or King County, WA                     | 2019 Missouri      |                  | > |
| OR Use My Location OR                                | "When searching by ocurity, please<br>include state" | 2018 Nevada        |                  | > |
|                                                      | Set Location                                         | 2019 Nevada        |                  | > |
| eiter offers Telenealth Services through Teladoc. Le |                                                      | 2018 New Hampshire |                  | > |

#### For searches by County, format as follows:

Name of the County followed by the word County, and the state abbreviation. Example: Clark County, NV

#### For searches by City, format as follows:

Name of the City, followed by the state abbreviation. Example: Las Vegas, NV

# **3** STEP 3: Search for a Provider

There are two ways to search for a provider: **Quick Name Search** and **Detailed Search**.

Before choosing your search option, make sure your correct state network is listed.

You can also save a list of your favorite providers by adding their contact information to **My Favorites**. This gives you quick access to your list of providers whenever you need it.

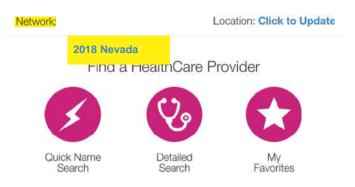

### **Quick Name Search**

If you know the name of the provider (doctor, hospital or other medical service) you can use the **Quick Name Search** by typing directly into the search field.

|                           | Quick Name Search |        |
|---------------------------|-------------------|--------|
| Enter Practitioner or Pro | vidor Namo        | Search |

### **Detailed Search**

If you want to search using more options, click on Detailed Search and select a Type of Provider from the drop-down menu. Next, you can choose a Specialty. If you are looking for a lab, medical equipment, home health or another health service, choose the Ancillary option from the drop-down menu. Then, select a Specialty from the list.

You can also narrow your search by clicking on Additional Search Options and choosing details such as the doctor's gender, languages spoken, hours of operation, hospitals and medical groups the provider is affiliated with, if the provider is accepting new patients and other specifications.

| Enter Name                                                                                         |                         |
|----------------------------------------------------------------------------------------------------|-------------------------|
| Type of Provider                                                                                   |                         |
| Change your Starting Addre                                                                         | sss er Zip Code         |
| O Provider                                                                                         | O Malo                  |
| O Practitioner                                                                                     | O Female                |
| ○ ∃ther                                                                                            |                         |
| Accepting New Patien                                                                               | ta                      |
| Coen After 5:00 FM                                                                                 |                         |
| Open Weekends                                                                                      |                         |
| Accessible to People v                                                                             | with DieshDine          |
|                                                                                                    | PP101 L B/BB/ML/P110918 |
| Paliet Cartined Med                                                                                |                         |
| Patient Certified Medi                                                                             | iraul Herrim            |
| _                                                                                                  | iraul Herrim            |
| Extended Cay Supply                                                                                | isal Horne              |
| Extended Gay Supply     Telemodicine                                                               | isal Horne              |
| Extended Cay Supply     Telenadicion National Provider Identifier                                  | isal Horne              |
| Estenoid Cay Supply Teleroidicion National Penvider Identitier Pharmacy Types                      | isal Horne              |
| Estenoird Gay Supply     Teienedicine Nasional (Pervider Interditien Pharmacy Typec Croup Attribun | sal Horns               |

### 4 STEP 4: Select Your Provider

After you click on Search, a new page will open showing all the providers that fit your selections.

On this page, you can:

- Click on a blue, bolded name to learn more about any of the listings
- Filter your results or
- Print the page

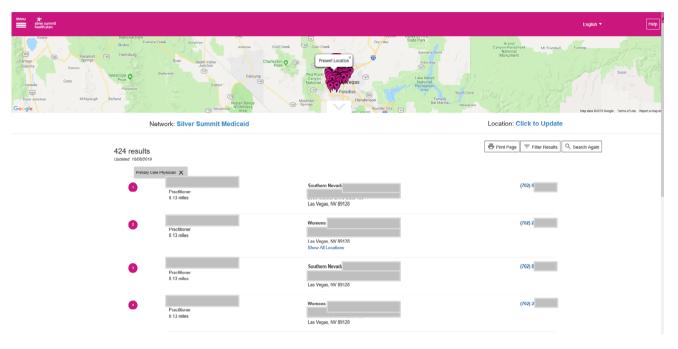

**Example of Provider Details page:** Use this to find public transportation options, driving directions and additional information about a specific provider.

| - Return to Results                                                         | 🖶 Print Page 🛛 🛱 Public Transportation Y Driving Directions 🗮 Add / Remove Favorite                                                             |
|-----------------------------------------------------------------------------|----------------------------------------------------------------------------------------------------|
|                                                                             | Builly Josep Karr Progilies Health Caribers<br>Builty Joan Aan Progilies Health Caribers<br>11542 III Florissant Avenue<br>Performent, MC-63033 |
| Practice Details<br>Hours: Sun, Sat (Closed)                                | Provider Details<br>Gender: Female                                                                                                    |
| Mon, Tue, Wed, Thu, Fri (8:00 AM - 5:30 PM)                                 | Specialties:                                                                                                    |
| Open Weekends: No                                                           | General Practice                                                                                                    |
| Fax                                                                         | <ul> <li>Board Status: Not Certified View Details</li> </ul>                                                                                    |
| County.                                                                     | Family Medicine                                                                                                    |
| Accessible to People with Disabilities: Yos ()<br>Translation Services: Yes | <ul> <li>Board Status: Not Cortified View Details</li> </ul>                                                                                    |
|                                                                             | Hospital Affiliations: (i) None                                                                                                    |
|                                                                             | Languages Spoken by Practitioner: None                                                                                                    |
| Patient Types                                                               | Patient Centered Medical Home: Yes                                                                                                    |
| Accepting New Patients: Yes                                                 | National Provider Identifier:                                                                                                    |
| Age Limitations: 0 yr(s) - 100 yr(s)                                        |                                                                                                    |
| Gender Limitation: None                                                     |                                                                                                    |